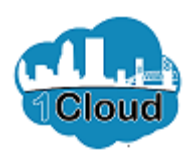

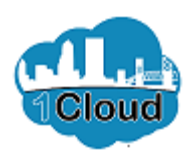

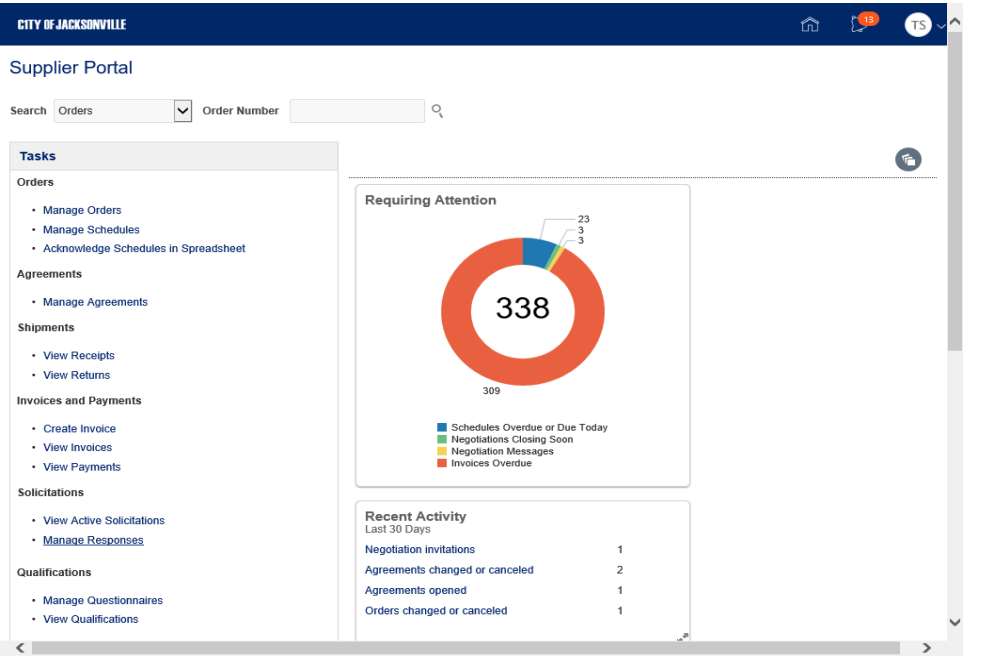

By completing this topic, you will be able to revise or withdraw solicitation response.

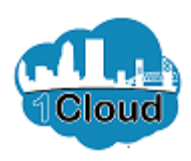

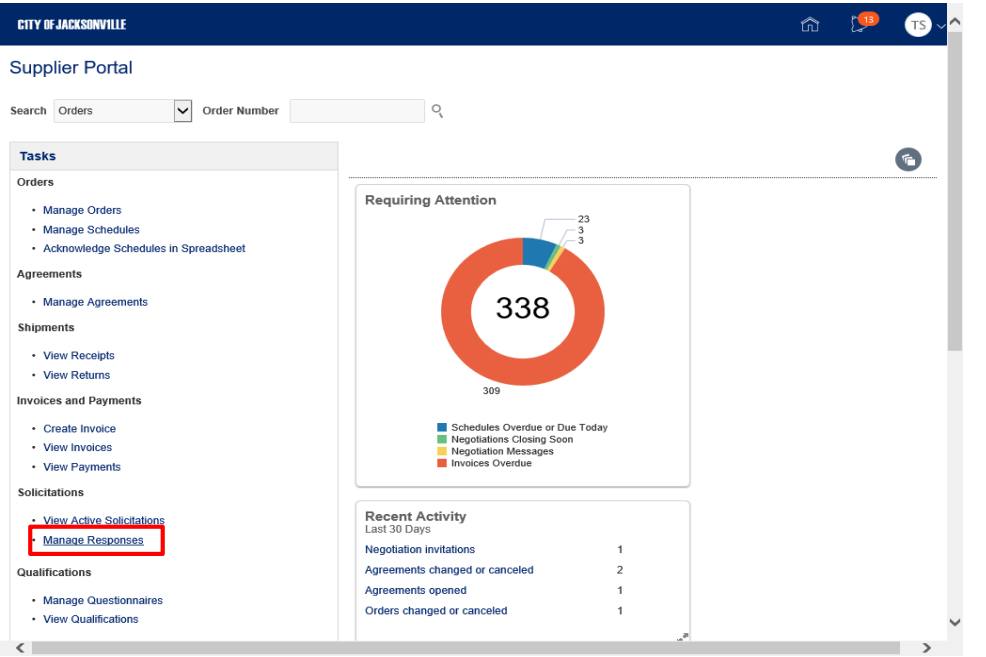

Step 1

In the Supplier Portal, click the **Manage Responses** link.

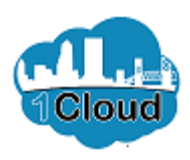

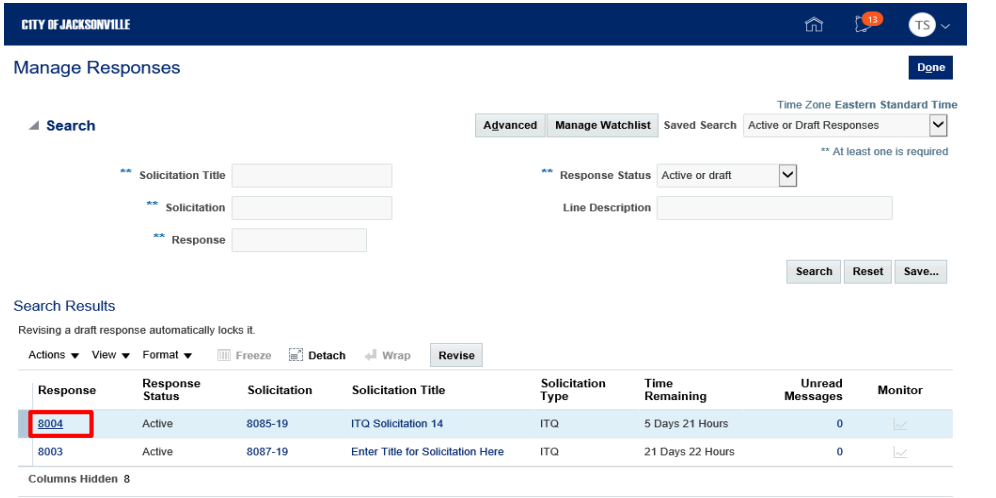

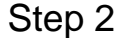

Click the **Response** link.

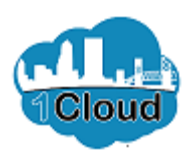

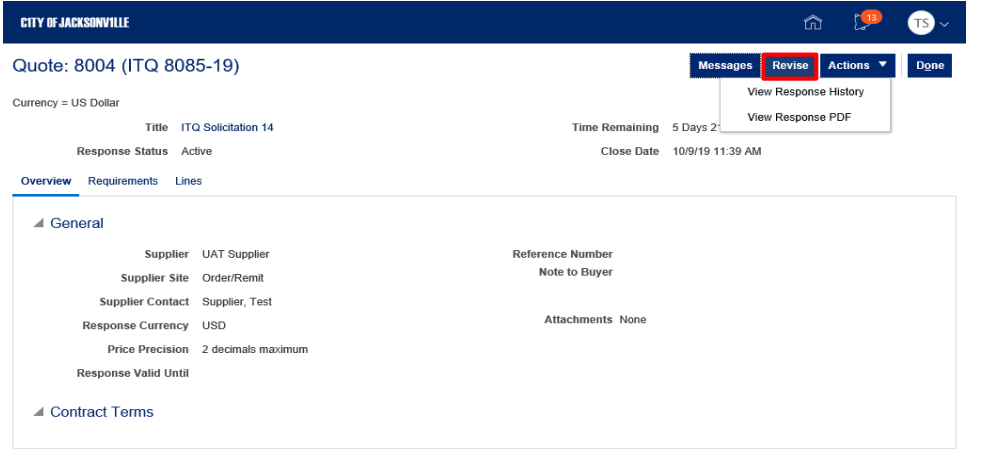

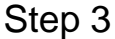

Click the **Revise** button.

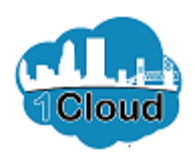

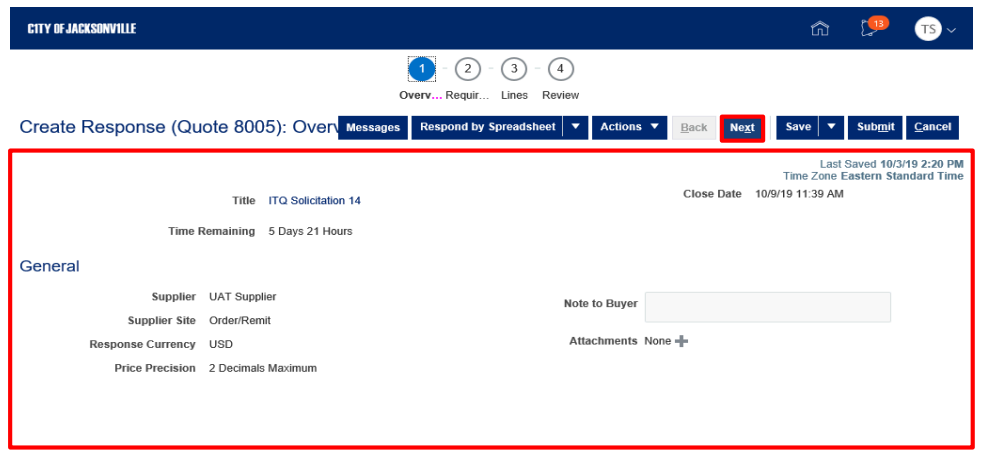

Step 4

Review and revise the information in the **Overview** tab as needed.

Click the **Next** button.

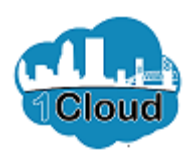

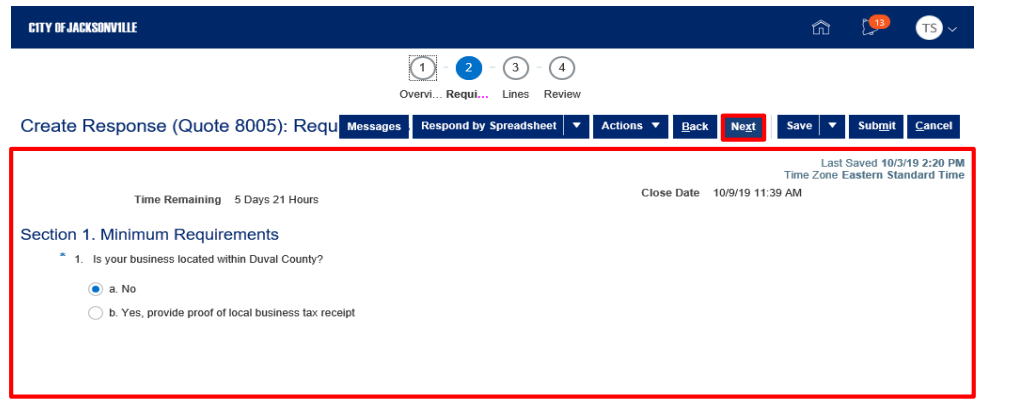

Step 5

Review and revise the information in the **Requirements** tab as needed.

Click the **Next** button.

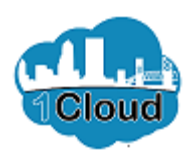

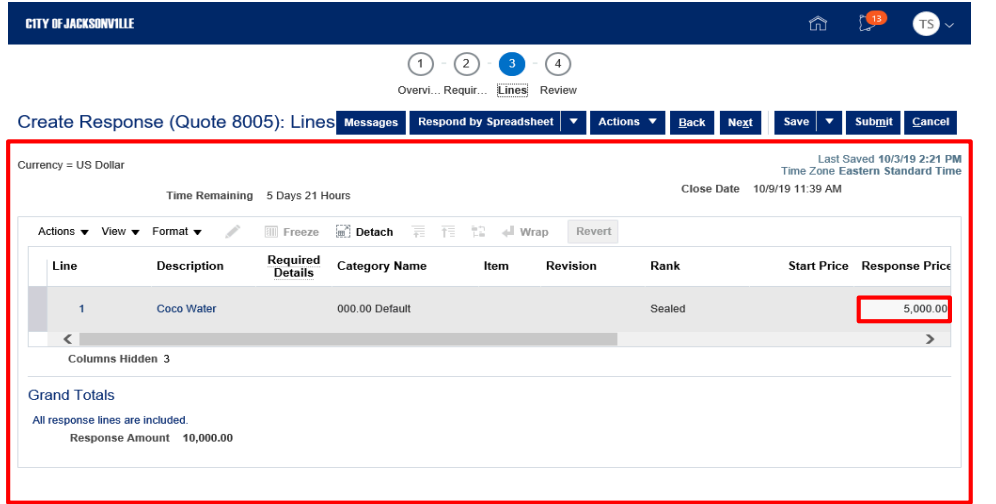

Step 6

Review and revise the information in the **Lines** section as needed.

Click in the **Response Price** field.

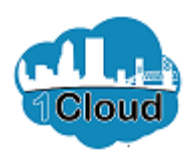

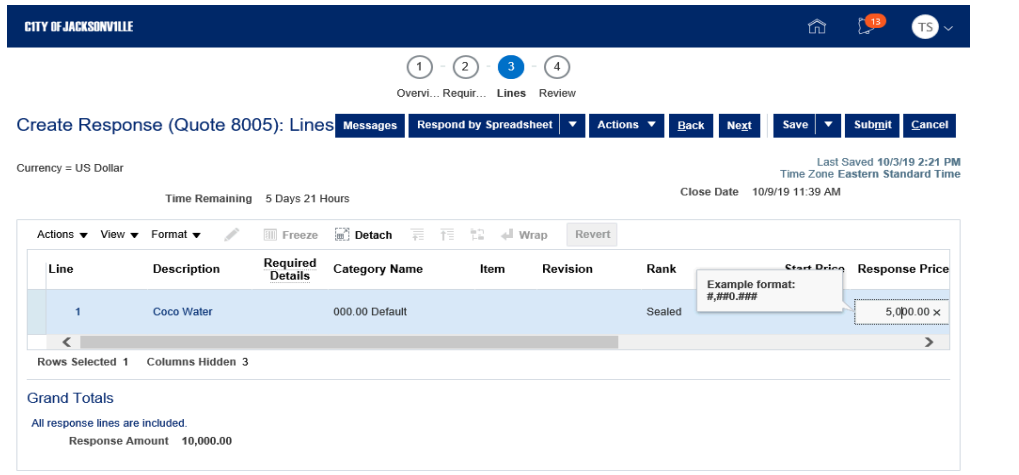

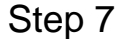

Press **[Backspace]**.

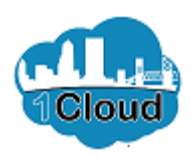

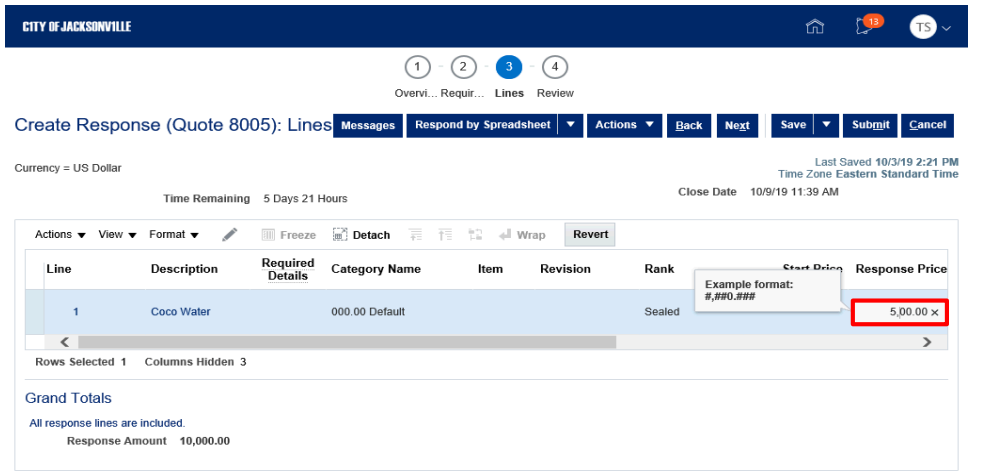

Step 8

Revise the **Response Price** field as needed. Enter "**1**".

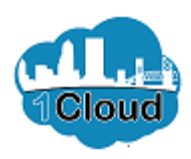

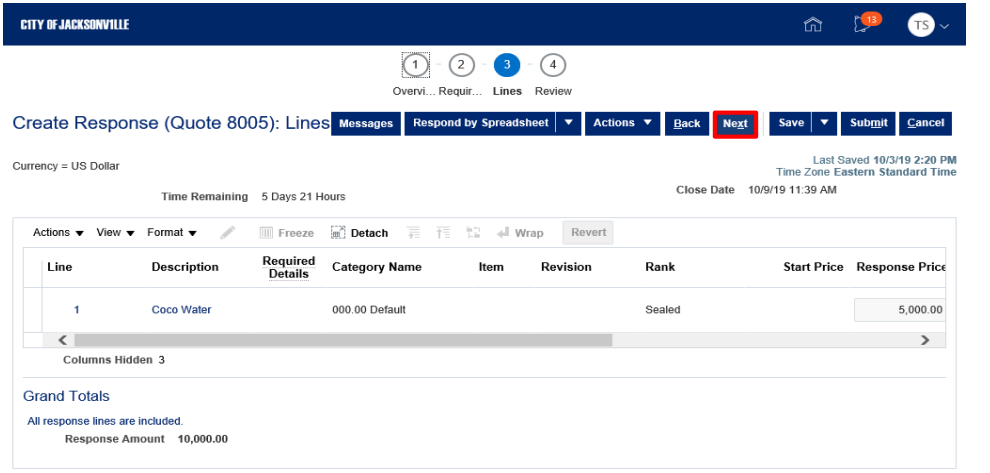

Step 9

Click the **Next** button.

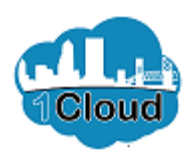

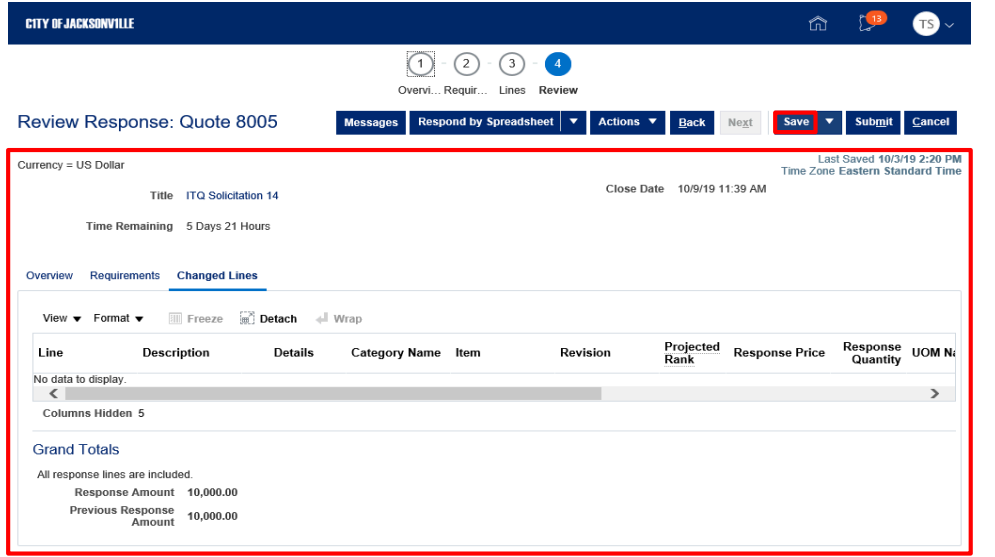

Step 10

Review the information in the **Review** section.

Click the **Save** button.

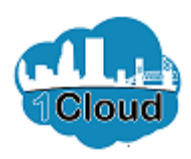

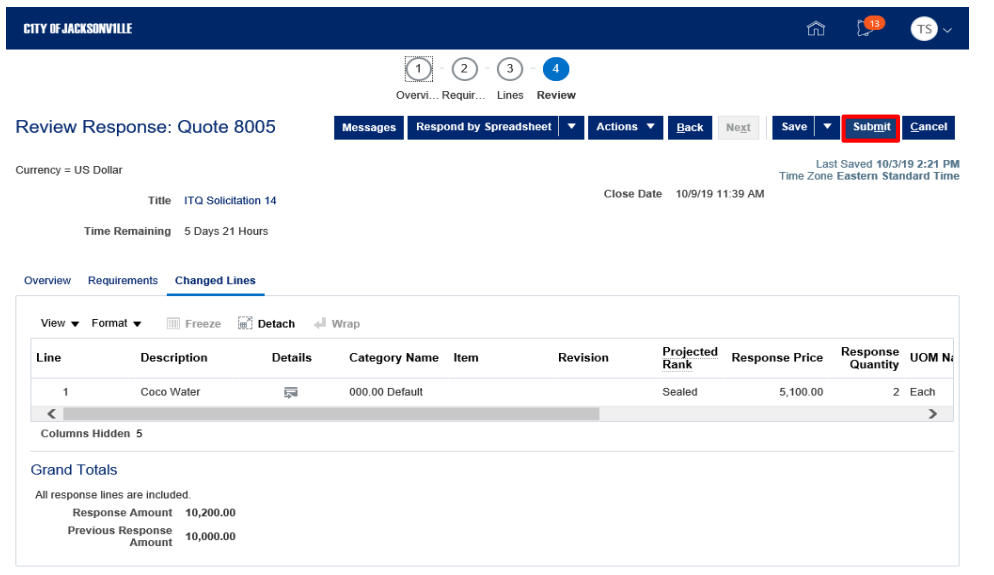

Step 11

Click the **Submit** button.

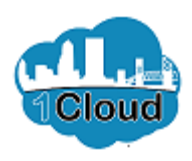

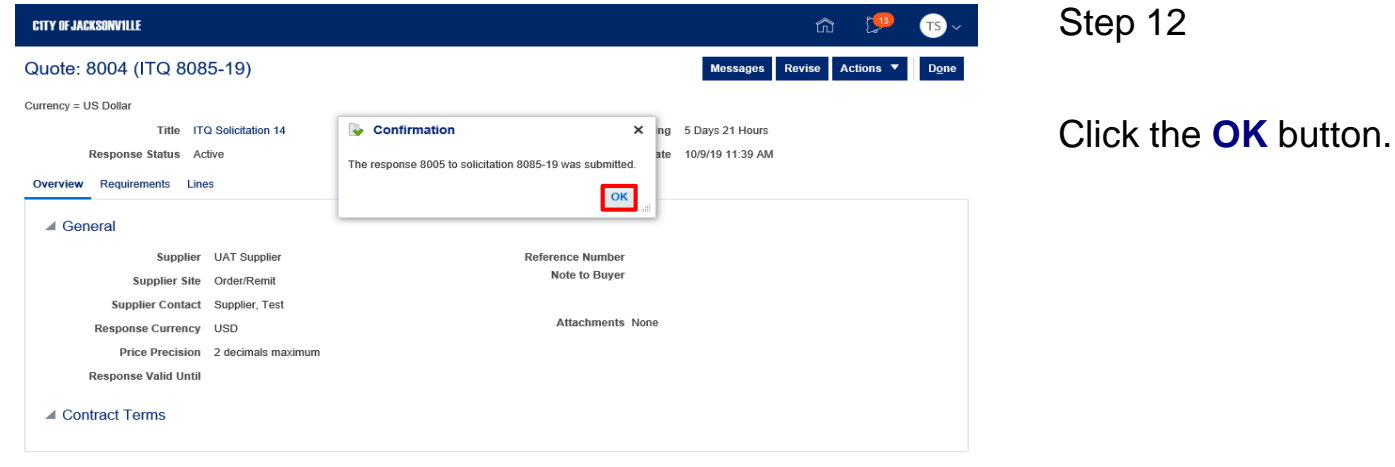

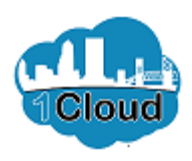

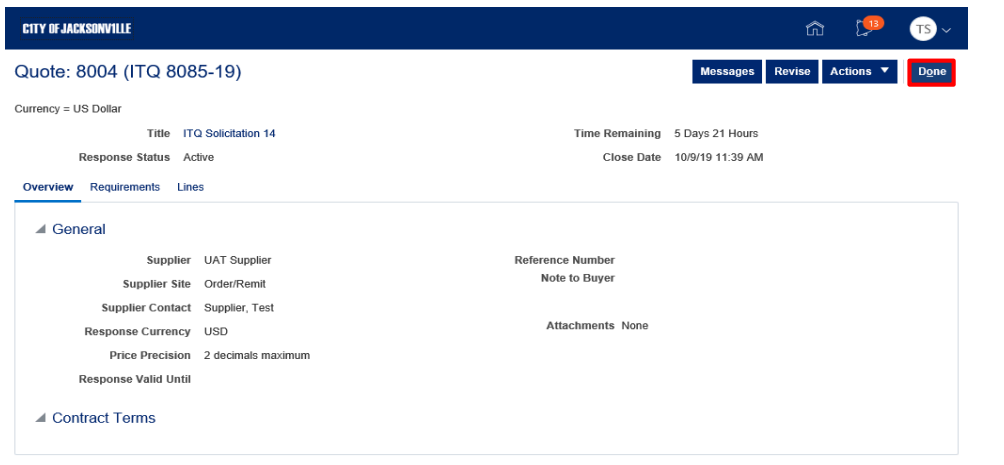

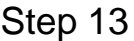

Click the **Done** button.

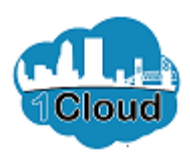

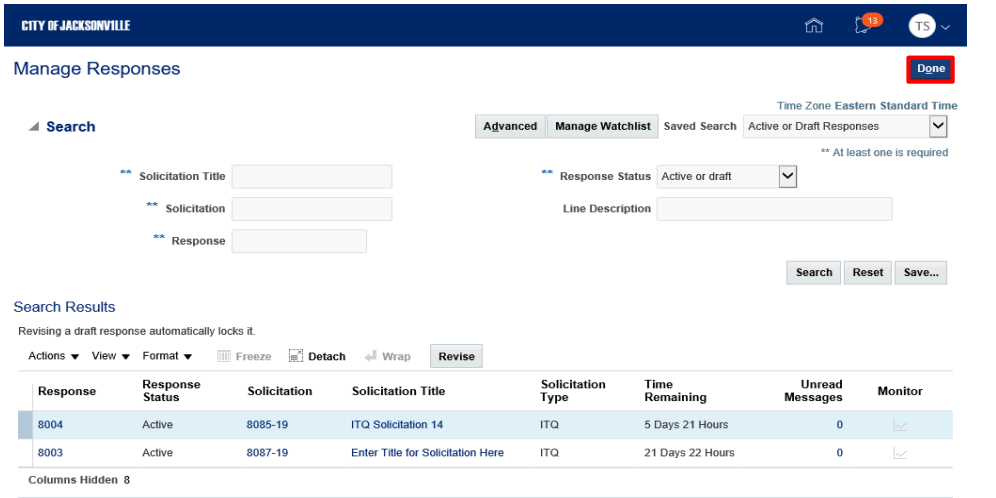

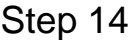

Click the **Done** button.

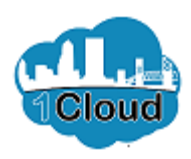

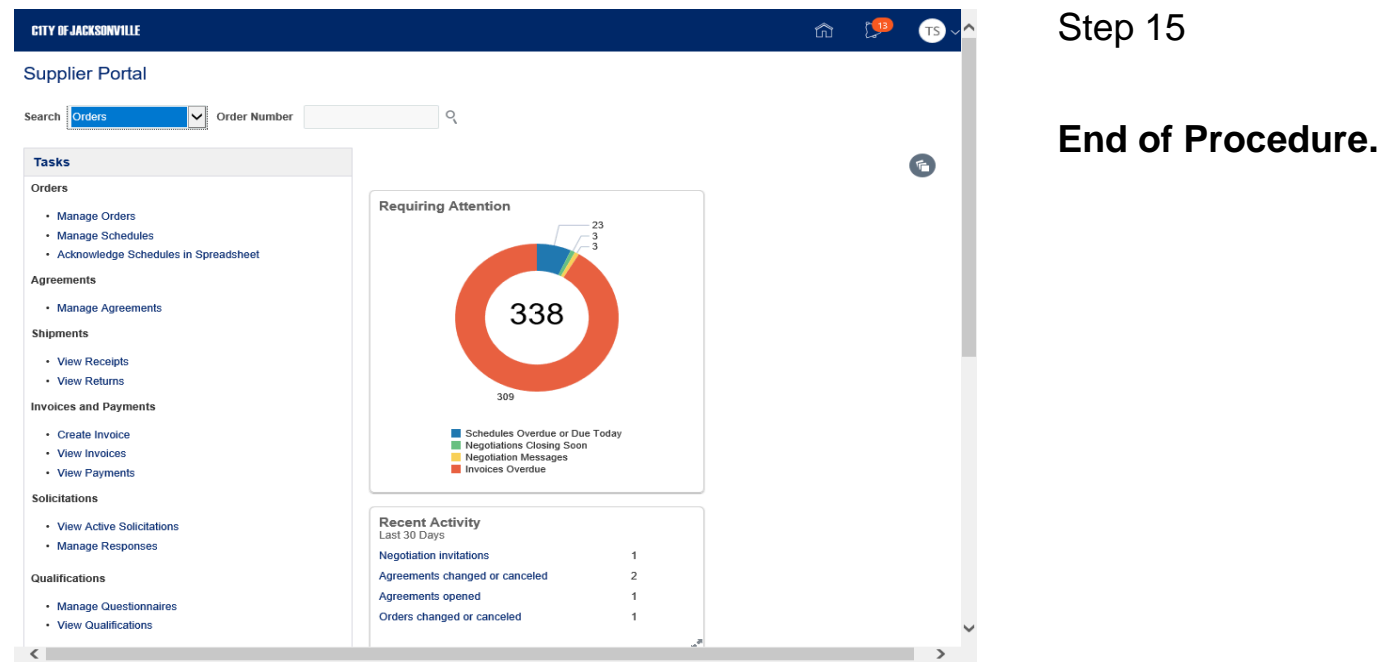